# **Canvas Troubleshooting Guide**

## <span id="page-0-0"></span>Table of Contents

- 1 [Table of Contents](#page-0-0)
- 2 [Overview](#page-0-1)
- 3 [Canvas Support](#page-0-2)
- 4 [How to:](#page-0-3)
	- 4.1 [Reset a Canvas password](#page-0-4)
		- 4.1.1 [If you cannot remember your password](#page-0-5)
		- 4.1.2 [If you are logged into an AIE computer and NOT an Online campus student](#page-0-6)
		- 4.1.3 [If you are logged into Canvas and an Online campus student](#page-0-7)
- 5 [Common Problems](#page-1-0)
	- 5.1 [Canvas is down or not accessible](#page-1-1)
	- 5.2 [A user can't login or authenticate to Canvas](#page-1-2)
	- 5.3 [A user isn't automatically logged into Canvas on a domain workstation](#page-1-3)
	- 5.4 [A student is not enrolled in one or more Canvas course\(s\)](#page-2-0)
	- 5.5 [A student has withdrawn and can still login to Canvas](#page-3-0)
	- 5.6 [A section name in Canvas does NOT include the teacher's name](#page-3-1)
- 6 [A problem or 'how to' is not listed here](#page-4-0)
	- 6.1 [Content problems](#page-4-1)
	- 6.2 [Problem with Canvas functionality](#page-4-2)
	- 6.3 [Access problems](#page-4-3)

## <span id="page-0-1"></span>**Overview**

This article will cover many common processes and problems encountered in Canvas.

For more information regarding accounts or access, please refer to the following documentation

- [Student Accounts](https://it.aie.edu/wiki/pages/viewpage.action?pageId=11698518)
- [Staff Accounts](https://it.aie.edu/wiki/pages/viewpage.action?pageId=3866944)
- [Australian Staff Accounts Canvas](https://it.aie.edu/wiki/pages/viewpage.action?pageId=15106939)

# <span id="page-0-2"></span>Canvas Support

Canvas support may be contacted directly on **1800 292 308**.

## <span id="page-0-3"></span>How to:

## <span id="page-0-4"></span>Reset a Canvas password

### <span id="page-0-5"></span>**If you cannot remember your password**

Please submit a password reset request to [it@aie.edu.au](mailto:it@aie.edu.au)

## <span id="page-0-6"></span>**If you are logged into an AIE computer and NOT an Online campus student**

NOTE: This will also reset your AIE computer/network password.

- 1. Press "CTRL+ALT+DEL"
- 2. Click "Change a password.."
- 3. Reset your password

## <span id="page-0-7"></span>**If you are logged into Canvas and an Online campus student**

1. Click "Account" > "Settings" > "Change your password" in Canvas

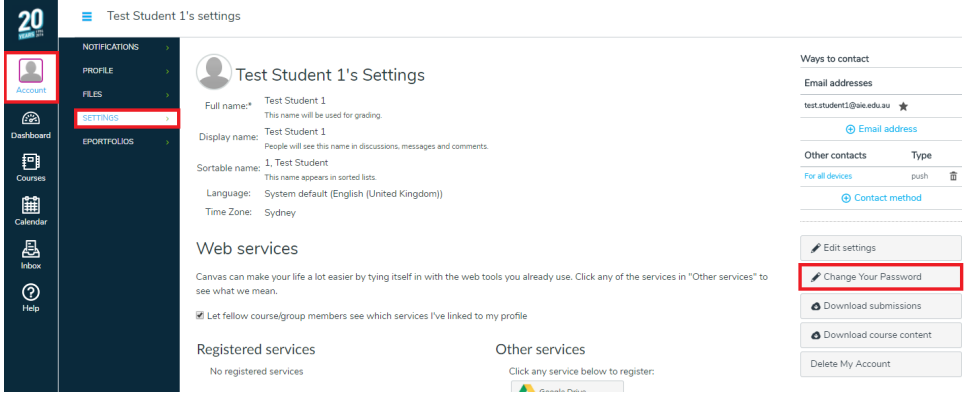

## <span id="page-1-0"></span>Common Problems

### <span id="page-1-1"></span>Canvas is down or not accessible

#### **Problem**

A user cannot login or authenticate to Canvas either on-site or from an external device/network.

#### **Solution**

- 1. Confirm that Canvas cannot be accessed from another device on the network
- 2. Confirm that Canvas cannot be accessed from another device on an external network (e.g. mobile phone)
- 3. Create and escalate a ticket
- 4. Contact L3 immediately with the ticket number
- 5. L3 to advise all staff and contact Canvas support on **1800 292 308**

**Note:** Canvas operational status be checked via site: <https://status.instructure.com/>

## <span id="page-1-2"></span>A user can't login or authenticate to Canvas

#### **Problem**

A user cannot login or authenticate to Canvas either on-site or from an external device/network.

#### **Solution**

- 1. Ensure the user is using their Active Directory username and password.
- 2. If the user is using Canvas offsite or a device that is NOT on the AIE domain:
	- **a.** Try using the AIE domain prefix in the username, e.g.

#### Username: **aie\john.smith** instead of **john.smith** Password: \*\*\*\*\*

- 3. If it affects an Australian staff member:
	- **a.** Reset the password via Active Directory
- 4. If it affects a US staff member:
	- a. Try using the<http://aie.instructure.com/login/canvas> URL to login
	- **b.** Reset the password via Canvas
- 5. If the user DOES NOT have a Canvas account
	- a. If this effects a staff account, please refer to the [Australian Staff Accounts Canvas](https://it.aie.edu/wiki/pages/viewpage.action?pageId=15106939) document to create/fix the Canvas staff account.
	- b. If this effects a student account, please wait for the next enrolment sync. If the problem isn't fixed create a ticket, please refer to the troubleshooting steps in the [Student Accounts](https://it.aie.edu/wiki/pages/viewpage.action?pageId=11698518) document to ensure the account is created.

## <span id="page-1-3"></span>A user isn't automatically logged into Canvas on a domain workstation

#### **Problem**

A user is logging into an AIE workstation and doesn't automatically login to Canvas, this is whether they are a staff or student.

#### **Solution**

1. Restart the workstation

- 2. Ensure the user's workstation is joined to the domain
- 3. Ensure the user is logged in via their own individual Active Directory account (not a generic account)
- 4. Test login via an external device (e.g. mobile phone) as the user may NOT have a Canvas account at all:
	- a. If this effects a staff account, please refer to the [Australian Staff Accounts Canvas](https://it.aie.edu/wiki/pages/viewpage.action?pageId=15106939) document to create/fix the Canvas staff account.
	- b. If this effects a student account, please wait for the next enrolment sync. If the problem isn't fixed create a ticket, escalate, and tag Kosta.

## <span id="page-2-0"></span>A student is not enrolled in one or more Canvas course(s)

#### **Problem**

A student may not be enrolled in any Canvas courses or specific course.

This can either be confirmed by going to the student's "Dashboard" or "Courses" page to find there are no courses listed (as shown below) OR the student has advised a specific subject is not present.

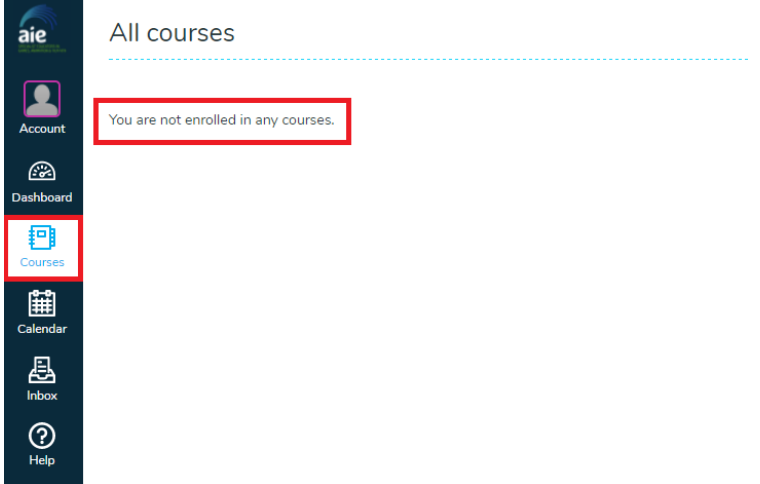

#### **Solution**

1. Ensure the student is in enrolled in the correct timetable in Wisenet.

An example below demonstrates Chris' enrolment in a GDML timetable.

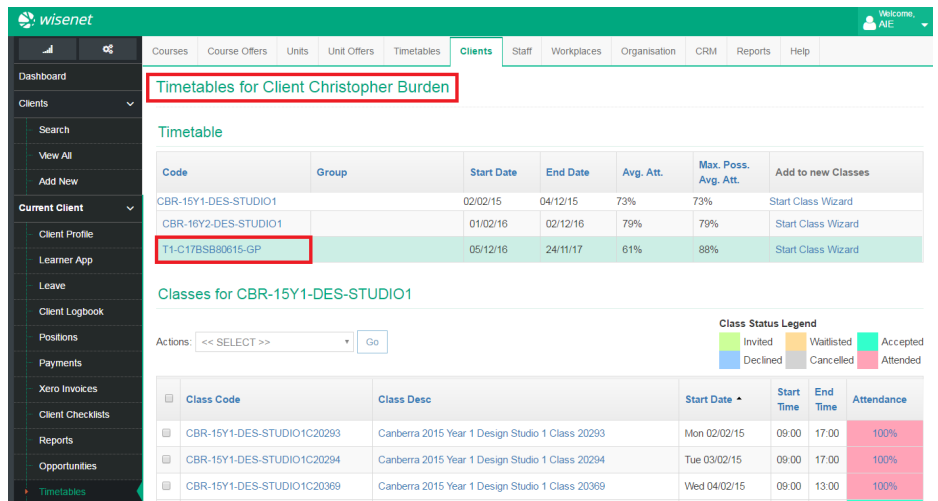

2. Ensure the student's timetable is valid in Wisenet.

Timetables need to meet the following criteria.

- a. **Timetable code** should meet timetable conventions as per the "Timetable Code Convention" document managed by AMAC.
- b. **Status** needs to be "Confirmed"
- c. **Start date** needs to be before today's date.

The following screenshots shows a list of timetables which meet the valid criteria (as of 28 Apr 2017)

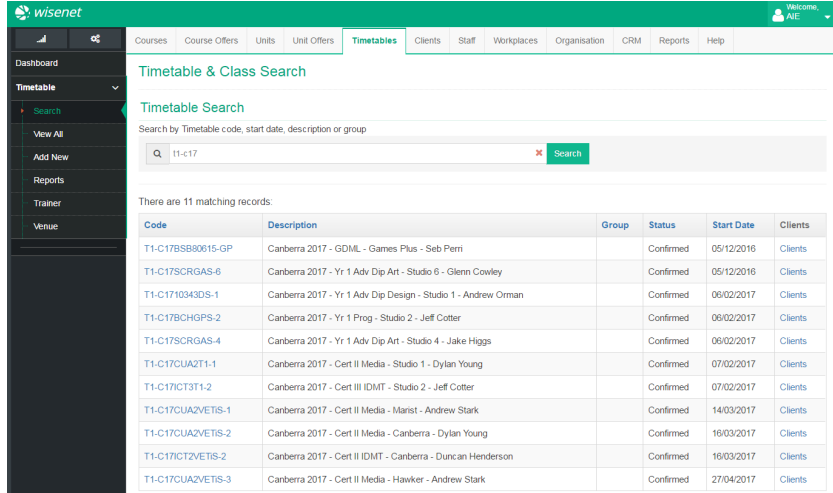

#### 3. Wait for the Enrolment system to sync.

4. Done! If we use Chris' Canvas account from the previous example we can see their enrolment in the following GDML courses/subjects.

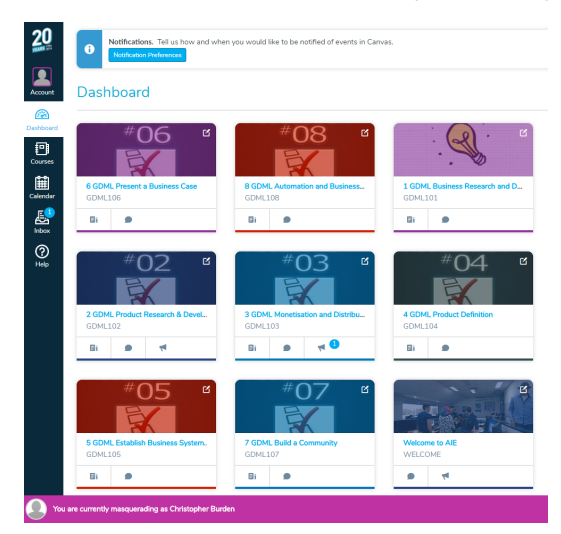

## <span id="page-3-0"></span>A student has withdrawn and can still login to Canvas

#### **Problem**

A student has withdrawn from their enrolment and may still access Canvas or the AIE network.

#### **Solution (Temporary)**

This will be automated as per improvement request DEV-12.

This is currently processed manually after notifying IT by disabling the user's Active Directory account.

## <span id="page-3-1"></span>A section name in Canvas does NOT include the teacher's name

#### **Problem**

A section name in Canvas does NOT include the teacher's name, example below.

Section name is:

#### **AU 2017 Melbourne Cert 3 (Art) VETiS (T1-M17CUA3VETiS-4)**

Section name should be:

**AU 2017 Melbourne Cert 3 (Art) VETiS - Teacher's Name (T1-M17CUA3VETiS-4)**

#### **Solution**

Ensure there is a trainer allocated to the correlating timetable in Wisenet.

- 1. Search for the timetable in Wisenet by the timetable code, e.g. **T1-M17CUA3VETiS-4**
- 2. Add a trainer to the timetable

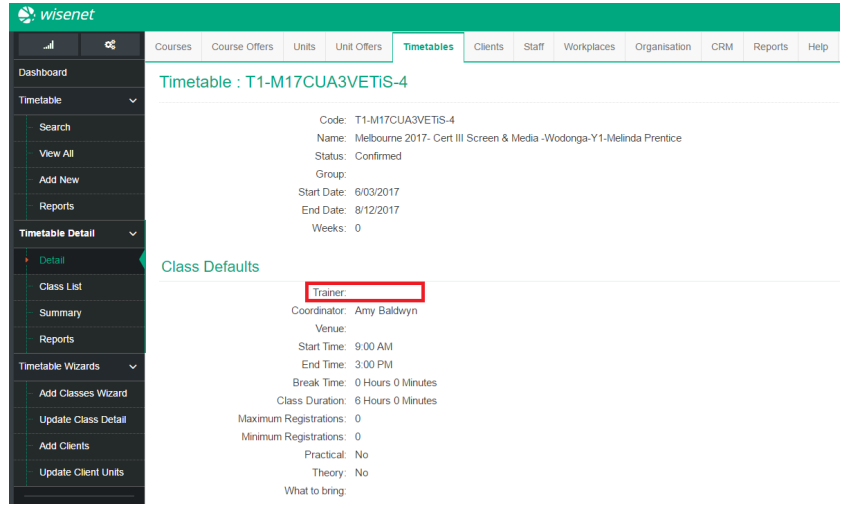

3. Wait until the next enrolment sync at 11AM or 4PM to confirm the fix!

## <span id="page-4-0"></span>A problem or 'how to' is not listed here

**Please ticket the problem/question and refer to the following categories in order to process the request correctly.**

### <span id="page-4-1"></span>Content problems

Example: "Lock" icons/images displaying within pages when viewed by students

Route these issues to the relevant HOF or team/"owner" of the content for answering. Only resolve the ticket once you've confirmed that either:

- The HOF has answered the question to the reporter directly OR;
- The HOF has provided YOU the answer, which you relay back to the reporter

## <span id="page-4-2"></span>Problem with Canvas functionality

Escalate these issues regarding Canvas functionality to L3.

### <span id="page-4-3"></span>Access problems

Example: Student or staff member does not have access to Canvas.

Please refer to the following documentation:

- [Student Accounts](https://it.aie.edu/wiki/pages/viewpage.action?pageId=11698518)
- [Staff Accounts](https://it.aie.edu/wiki/pages/viewpage.action?pageId=3866944)
- [Australian Staff Accounts Canvas](https://it.aie.edu/wiki/pages/viewpage.action?pageId=15106939)

If you cannot find a fix for these problems, escalate these issues to L3.